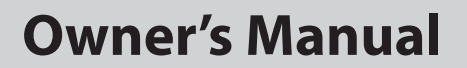

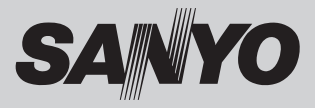

# **HD DATA WIRELESS Transmitter Box Model POA-HDTM01**

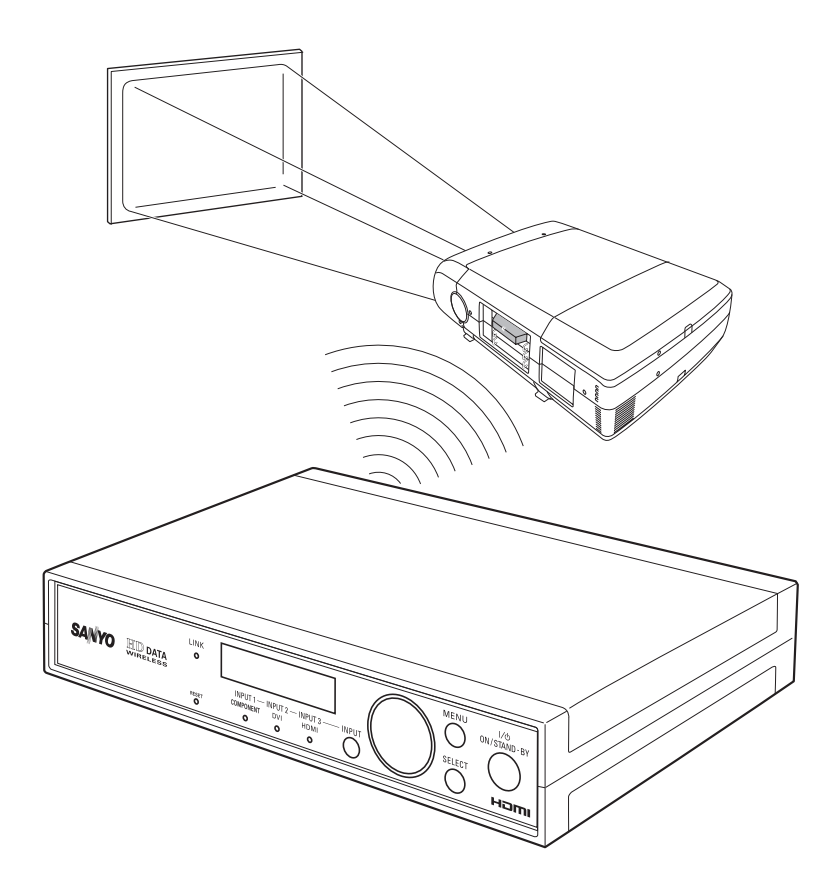

Download from Www.Somanuals.com. All Manuals Search And Download.

## <span id="page-1-0"></span>**Features and Design**

This transmitter POA-HDTM01 can be used on the specified projector with the receiver board POA-MD26HDWL installed.

The image from the peripheral equipment is transferred to each projector via wireless network. There is no need for wire connection between the transmitter and the projector.

You can select one of 2 installation modes as follows.

#### **Single Mode**

This mode is available only between one transmitter and one receiver.

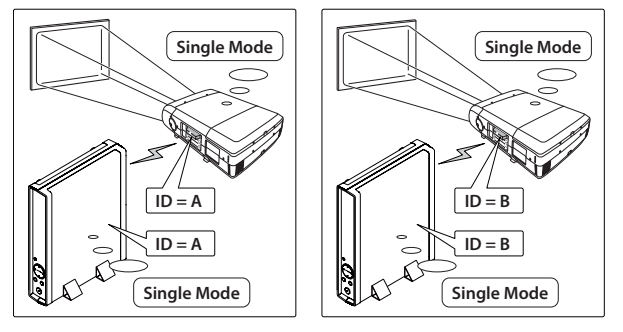

#### **Broadcast Mode**

This mode is available between one transmitter and 2 or more receivers. It is useful to project the same images to multiple screens.

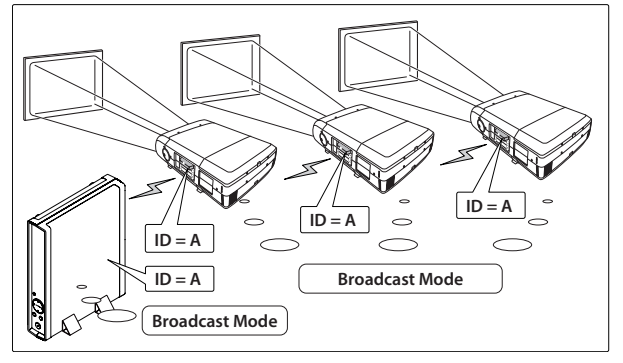

✐ The projector in this manual is PLC-XF47 for example.

<sup>✐</sup> When selecting "INPUT 3 HDMI", only Single Mode is available. "INPUT 3 HDMI" cannot be selected in the Broadcast Mode.

### **Table of Contents**

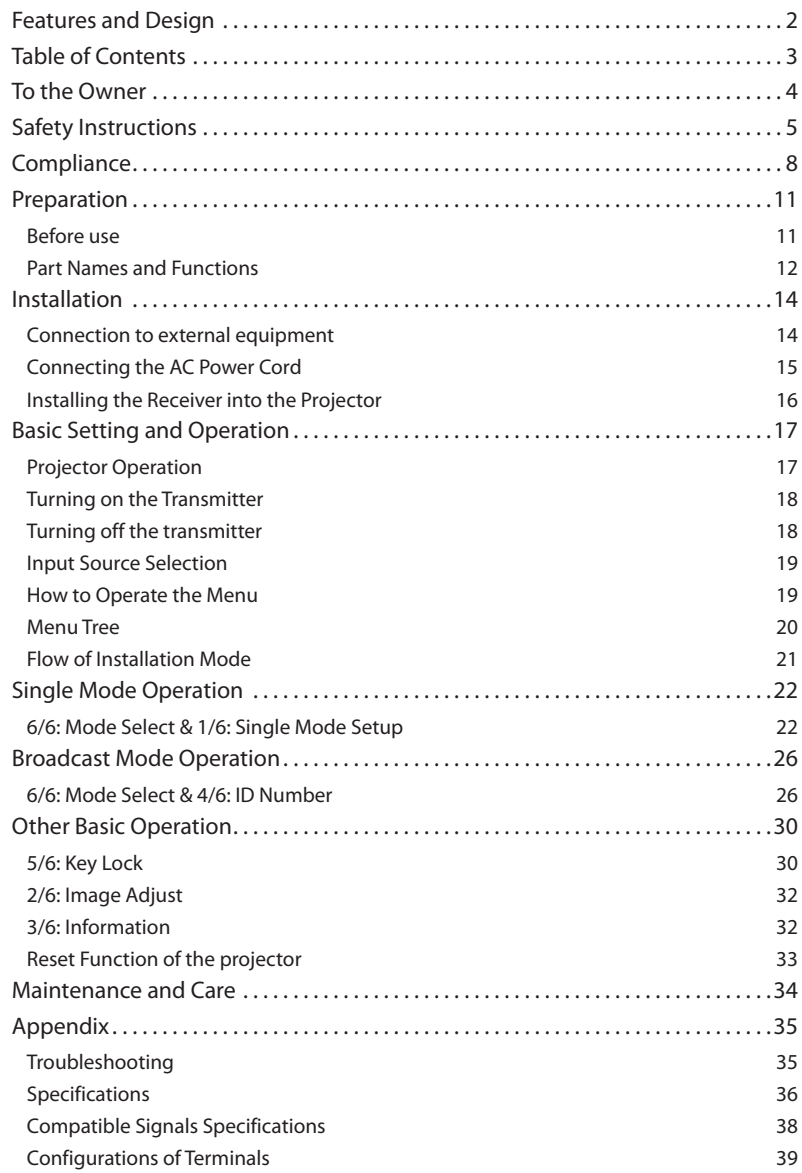

## <span id="page-3-0"></span>**To the Owner**

Before operating this transmitter, read this manual thoroughly and operate the transmitter properly.

Operating the transmitter properly enables you to manage those features and maintains it in better condition for a considerable time.

Improper operation may result in not only shortening the product-life, but also malfunctions, fire hazard, or other accidents.

If your transmitter seems to operate improperly, read this manual again, check operations and cable connections and try the solutions in the "Troubleshooting" section in the end of this manual. If the problem still persists, contact the dealer where you purchased the transmitter or the service center.

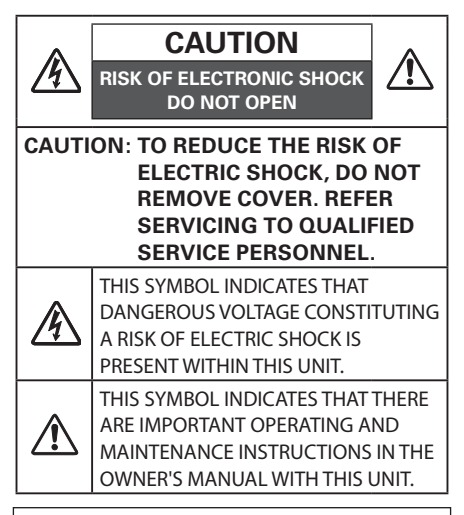

#### *Important Notice*

*There are restrictions on the channels and frequencies in the countries and regions at which you can use the wireless communication. So it is forbidden to take the transmitter and the receiver outside the country or region where you purchased them.* 

### **Safety Precaution**

#### **WARNING: TO REDUCE THE RISK OF FIRE OR ELECTRIC SHOCK, DO NOT EXPOSE THIS APPLIANCE TO RAIN OR MOISTURE.**

– If the transmitter is unused for an extended time, unplug the transmitter from the AC power outlet.

#### **NOTE:**

This symbol and recycle system are applied only to EU countries and not applied to the countries in the other area of the world.

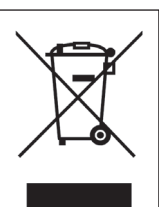

Your SANYO product is designed and manufactured with high quality materials and components which can be recycled and reused.

This symbol means that electrical and electronic equipment, at their end-of-life, should be disposed of separately from your household waste.

Please dispose of this equipment at your local community waste collection/ recycling centre.

In the European Union there are separate collection systems for used electrical and electronic products.

Please help us to conserve the environment we live in!

**SANYO FISHER Sales (Europe) GmbH** Stahlgruberring 4, D-81829 München, Germany

**SANYO Electric Co., Ltd.** 1-1, Sanyo-cho, Daito City, Osaka 574-8534, Japan

#### **READ AND KEEP THIS OWNER'S MANUAL FOR LATER USE.**

### <span id="page-4-0"></span>**Safety Instructions**

All the safety and operating instructions should be read before the product is operated.

Read all of the instructions given here and retain them for later use. Unplug this transmitter from AC power supply before cleaning. Do not use liquid or aerosol cleaners. Use a damp cloth for cleaning.

Follow all warnings and instructions marked on the transmitter.

For added protection to the transmitter during a lightning storm, or when it is left unattended and unused for long periods of time, unplug it from the wall outlet. This will prevent damage due to lightning and power line surges.

Do not expose this unit to rain or use near water... for example, in a wet basement, near a swimming pool, etc...

Do not use attachments not recommended by the manufacturer as they may cause hazards.

Do not place this transmitter on an unstable cart, stand, or table. The transmitter may fall, causing serious injury to a child or adult, and serious damage to the transmitter. Use only with a cart or stand recommended by the manufacturer, or sold with the transmitter. Wall or shelf mounting should follow the manufacturer's instructions, and should use a mounting kit approved by the manufacturers.

An appliance and cart combination should be moved with care. Quick stops, excessive force, and uneven surfaces may cause the appliance and cart combination to overturn.

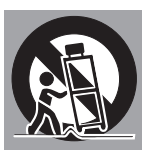

Slots and openings in the back and bottom of the cabinet are provided for ventilation, to ensure reliable operation of the equipment and to protect it from overheating.

The openings should never be covered with cloth or other materials, and the bottom opening should not be blocked by placing the transmitter on a bed, sofa, rug, or other similar surface. This transmitter should never be placed near or over a radiator or heat register.

This transmitter should not be placed in a built-in installation such as a book case unless proper ventilation is provided.

Never push objects of any kind into this transmitter through cabinet slots as they may touch dangerous voltage points or short out parts that could result in a fire or electric shock. Never spill liquid of any kind on the transmitter.

Do not install the transmitter near the ventilation duct of air-conditioning equipment.

This transmitter should be operated only from the type of power source indicated on the marking label. If you are not sure of the type of power supplied, consult your authorized dealer or local power company.

Do not overload wall outlets and extension cords as this can result in fire or electric shock. Do not allow anything to rest on the power cord. Do not locate this transmitter where the cord may be damaged by persons walking on it.

Do not attempt to service this transmitter yourself as opening or removing covers may expose you to dangerous voltage or other hazards. Refer all servicing to qualified service personnel.

**OWNER'S MANUAL**  Download from Www.Somanuals.com. All Manuals Search And Download.

Unplug this transmitter from wall outlet and refer servicing to qualified service personnel under the following conditions:

- a. When the power cord or plug is damaged or frayed.
- b. If liquid has been spilled into the transmitter.
- c. If the transmitter has been exposed to rain or water.
- d. If the transmitter does not operate normally by following the operating instructions. Adjust only those controls that are covered by the operating instructions as improper adjustment of other controls may result in damage and will often require extensive work by a qualified technician to restore the transmitter to normal operation.
- e. If the transmitter has been dropped or the cabinet has been damaged.
- f. When the transmitter exhibits a distinct change in performance-this indicates a need for service.

When replacement parts are required, be sure the service technician has used replacement parts specified by the manufacturer that have the same characteristics as the original part. Unauthorized substitutions may result in fire, electric shock, or injury to persons.

Upon completion of any service or repairs to this transmitter, ask the service technician to perform routine safety checks to determine that the transmitter is in safe operating condition.

#### **CAUTION IN CARRYING OR TRANSPORTING THE TRANSMITTER AND THE RECEIVER**

- The transmitter and the receiver are precision equipment. Do not drop, bump, or subject it to strong forces. Doing so may cause damage or malfunction of the transmitter or the receiver.
- When transporting the projector, make sure that the receiver is removed from the projector. Do not transport the projector with the receiver installed. To do so may cause damage or malfunction of the receiver or the projector.

## **CAUTION IN HANDLING THE RECEIVER**

When the receiver is inserted into the projector, the cover of the receiver protrudes from the cabinet of the projector.

- Do not push or hit the receiver.
- Do not put anything on the receiver.
- Do not hold it when lifting or moving the projector. Doing so may cause damage to the receiver or the projector.

## **CAUTION IN HANDLING THE TRANSMITTER**

- Do not put anything on the cabinet of the transmitter. To do so may cause damage or malfunction of the transmitter.

#### *Air Circulation*

- The openings in the cabinet are provided for ventilation. To ensure reliable operation of the transmitter and to protect it from overheating, these openings must not be blocked or covered.
- Keep the openings at least 10cm away from any objects.

#### *Caution about Radio Wave*

This unit operates in 5.2 GHz band, the same frequency band used for industrial, scientific, and medical equipment (such as pacemaker).

Please make sure the following cautions.

- 1. Be sure that there are no other devices in the area that may use the same frequency band as Transmitter.
- 2. If any other devices are causing radio interferences, move to other location.
- 3. Do not set up this unit outside. This unit operates in 5.2 GHz band, so it is designated for indoor use only.

#### *Warning*

This is a class A product. In a domestic environment this product may cause radio interference in which case the user may be required to take adequate measures.

### <span id="page-7-0"></span>**Compliance**

#### *Federal Communications Commission Notice*

This equipment has been tested and found to comply with the limits for a Class A digital device, pursuant to part 15 of the FCC Rules. These limits are designed to provide reasonable protection against harmful interference when the equipment is operated in a commercial environment.

This equipment generates, uses and can radiate radio frequency energy and, if not installed and used in accordance with the instructions, may cause harmful interference to radio communications. Operation of this equipment in a residential area is likely to cause harmful interference in which case the user will be required to correct the interference at his own expense.

This device complies with Part 15 of FCC Rules and RSS-Gen of IC Rules. Operation is subject to the following two conditions: (1) the device may not cause interference, and (2) the device must accept any interference, including interference that may cause undesired operation of this device.

CAUTION: Properly shielded a grounded cables and connectors must be used for connection to host computer and /or peripherals in order to meet FCC emission limits.

#### *FCC Warning*

Changes or modifications not expressly approved by the party responsible for compliance could void the user's authority to operate the equipment.

#### *FCC RF Exposure Warning*

- This transmitter must not be co-located or operated in conjunction with any other antenna or transmitter.
- This equipment complies with FCC radiation exposure limits set forth for uncontrolled equipment and meets the FCC radio frequency (RF) Exposure Guidelines in Supplement C to OET65. This equipment must be installed and operated with at least 20cm and more between the radiator and person's body (excluding extremities: hands, wrists, feet and ankles).

#### *For Canadian Users*

This Class A digital apparatus complies with Canadian ICES-003. Cet apparei numérique de la classe A est conforme à la norme NMB-003 du Canada.

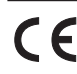

The CE Mark is a Directive conformity mark of the European Community (EC).

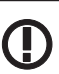

The Alert Mark is a Directive conformity mark of the European Community.

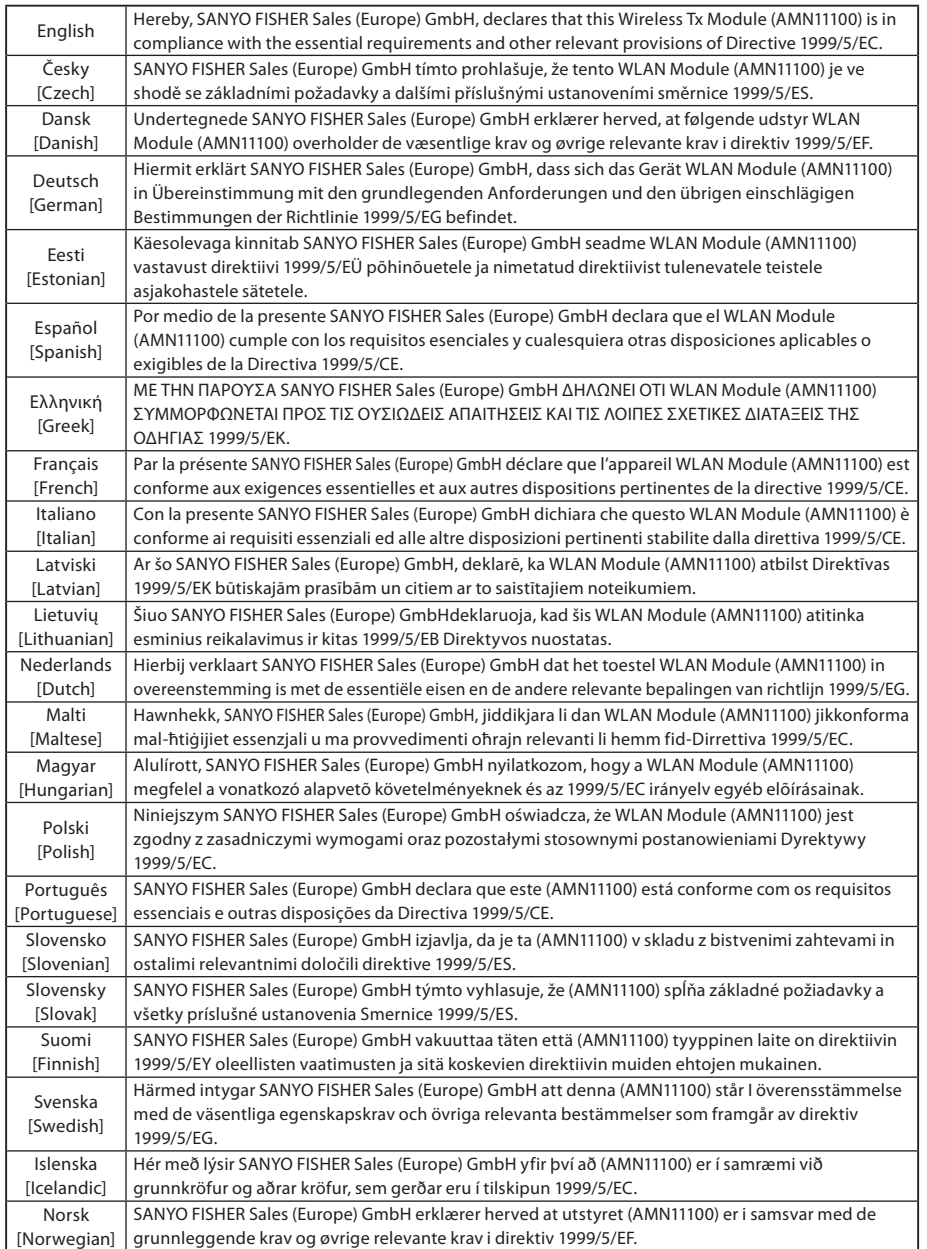

#### **Declaration of Conformity**

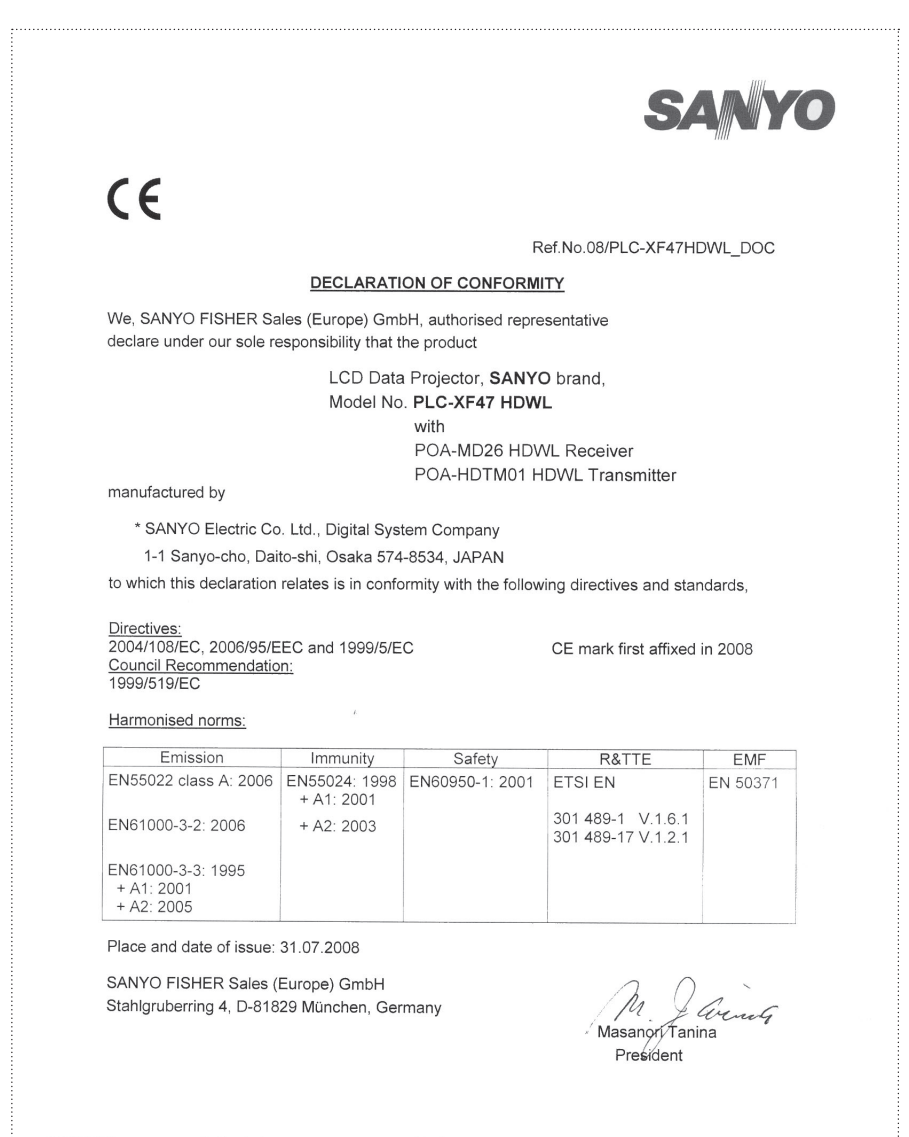

SANYO FISHER Sales (Europe) GmbH Stahlgruberring 4 D-81829 München Germany Postanschrift: Postfach 820 240

D-81802 München

Germany

Telefon: ++49(0)89/451 16-0 Telefax:  $++49(0)89/451 16-101$ E-Mail: info@sanyo.de Internet: www.sanvo.de

WEEE REG.Nr.: DE96481430

Geschäftsführer Masanori Tanina Amtsgericht München **HRR 52991** USt.-IdNr. DE 129455635 ILN 4022066000004 Steuer-Nr. 143/177/80223

Deutsche Bank AG München Kto. Nr. 1656 560 - BLZ 700 700 10<br>IBAN: DE 66 7007 0010 0165 6560 00 **RIC: DELITDEMM** 

Sumitomo Mitsui Banking Corporation<br>Kto. Nr. 153 106-00 · BLZ 301 103 00<br>IBAN: DE 46 3011 0300 0000 1531 06 BIC: SMBCDEDD

*10*

### <span id="page-10-0"></span>**Preparation**

#### **Before use**

#### **Package contents**

The package contains following items. Check each item when unpacking the package. If you have any of the following items missing, contact the sales dealer.

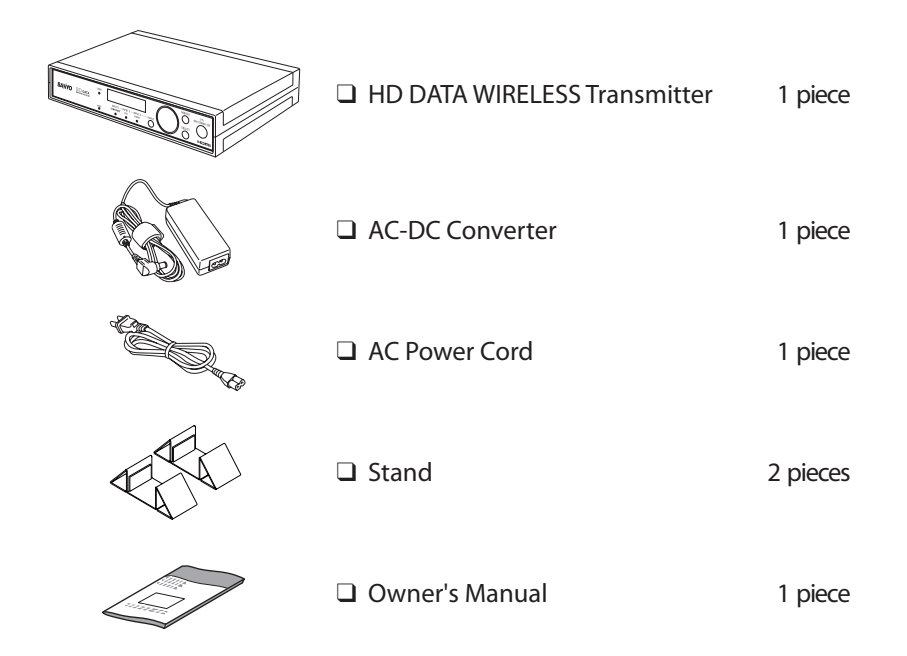

#### **Trademarks and Copyright**

Each name of corporation or product in this Owner's Manual is either a registered trademark or a trademark of its respective corporation.

#### **Notes**

- The contents of this manual are subject to change without notice.
- We shall not be responsible for any damages caused by reliance on this manual.
- The word "projector" found in this manual means "projector provided with the HD DATA WIRELESS Board" unless otherwise noted.
- The word "receiver" in this manual means "HD DATA WIRELESS Receiver Board: POA-MD26HDWL".

#### <span id="page-11-0"></span>**Part Names and Functions**

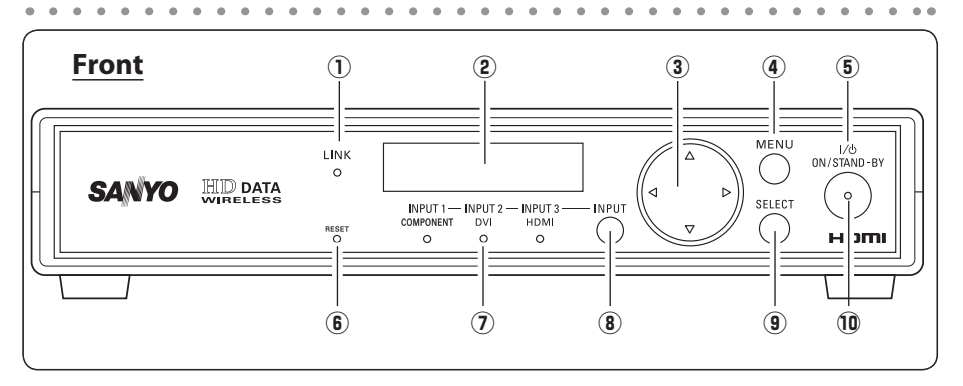

#### q **LINK INDICATOR** y **RESET BUTTON**

- When the wireless configuration is set up correctly and the wireless communication is established with the wireless receiver at the single mode, this indicator lights orange.
- This indicator lights orange during operation in the broadcast mode.
- 

Display the selected menu. The back light LED will be turned off when the transmitter is not operated for 3 minutes.

#### **e POINT**  $\triangle V \triangle V$  BUTTONS **input button**

Select an item or adjust the value on the menu on the display.

Open or close the menu on the display.

#### t **ON/STAND-BY BUTTON** !0 **POWER INDICATOR**

A built-in micro processor which controls this unit may occasionally malfunction and need to be reset. This can be done by pressing this RESET button with a pen, which will shut down and restart the unit. Do not use the RESET function excessively.

**EXECUTE INDICATORS CONSTRUCTED A UPPER UPPER UPPER UPPER UPPER UPPER UPPER UPPER UPPER UPPER UPPER UPPER UPPER UPPER UPPER UPPER UPPER UPPER UPPER UPPER UPPER UPPER UPPER UPPER UPPER UPPER UPPER UPPER UPPER UPPER UPPER** 

An indicator of the selected input lights blue.

Select an input source.

r **MENU BUTTON** o **SELECT BUTTON**

Execute the selected menu.

- 
- Turn the transmitter on or off. Turn the transmitter is in stand-by mode.
	- Lights green during operation.

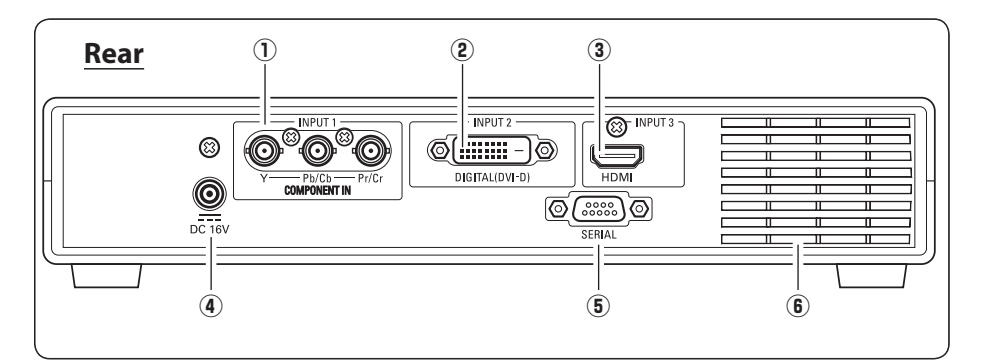

#### q **INPUT 1 COMPONENT**

Connect component output signal (Y-Pb/Cb-Pr/Cr) from video equipment to this terminal.

#### w **INPUT 2 DIGITAL (DVI-D)**

Connect DVI digital output signal from computer to this terminal.

#### e **INPUT 3 HDMI**

Connect HDMI output signal from video equipment to this terminal. This input is only available in the single mode.

- ✐ This input cannot be selected in the broadcast mode.
	- When selecting this input in the single mode, the "Broadcast Mode" cannot be selected in "Mode Select".

r **DC 16V** 

Connect the AC adapter (supplied).

- **(5) SERIAL** 
	- This terminal is used to service the transmitter.
	- If you control the transmitter by computer, you must connect a serial cross cable (not supplied) from your computer to this terminal.

#### y **VENTILATION SLOT**

Do not cover the ventilation slot during operation.

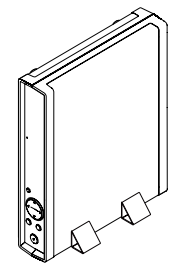

#### *Note:*

When you want to use the transmitter in the upright position, you can use the supplied 2 stands. The antenna is provided near the ventilation slot, so it is recommended to stand the transmitter as shown in the figure for keeping the wireless communication in good condition.

### <span id="page-13-0"></span>**Installation**

#### **Connection to external equipment**

#### **Cables used for connection**

- $\overline{1}$  BNC Cable (BNC x 3)
- (2) DVI Cable
- (3) HDMI Cable
- **4** Serial Control Cable

Cables are not supplied with this unit.

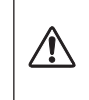

Unplug the power cords of both the transmitter and external equipment from the AC outlet before connecting cables.

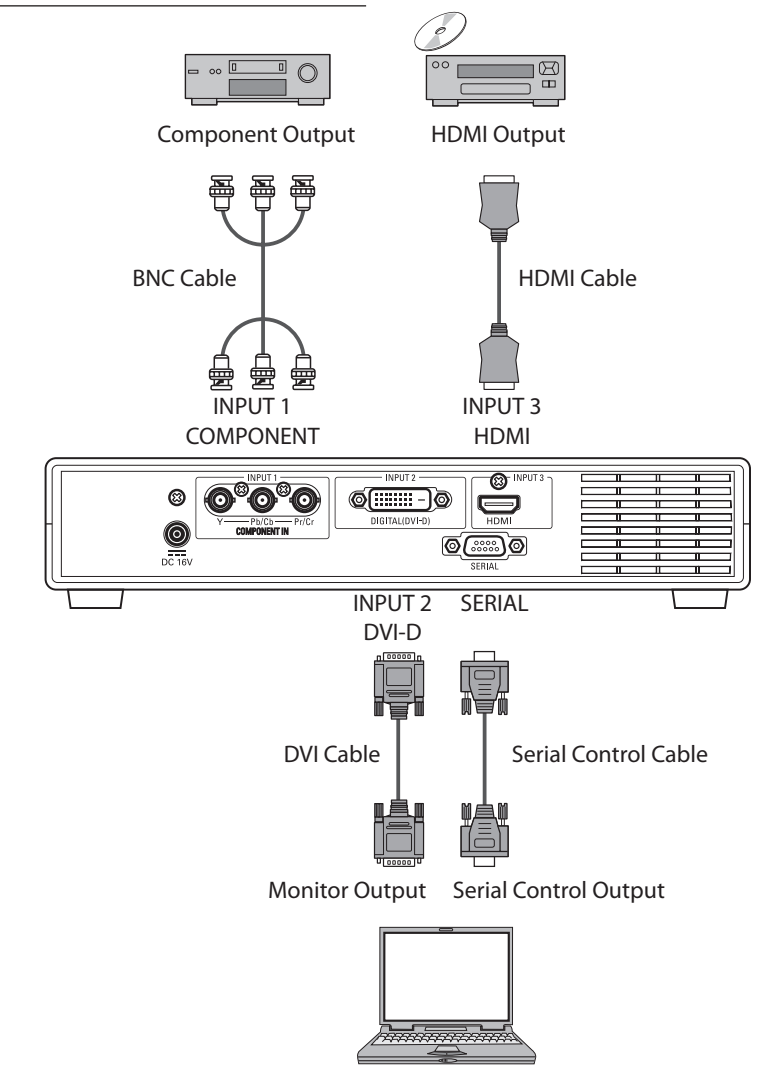

*14*

Download from Www.Somanuals.com. All Manuals Search And Download.

### <span id="page-14-0"></span>**Connecting the AC Power Cord**

- The AC outlet must be near this equipment and must be easily

- Use only the supplied AC adaptor, and do not use any other AC adaptor. Otherwise, a malfunction may occur.

This transmitter uses nominal input voltages of 100–120 V or 200–240 V AC.

accessible.

Connect the AC adaptor with following steps  $\mathbf{0}$  to  $\mathbf{0}$ . When disconnecting, reverse the order.

- ✔*Note:*
	- *Be sure to turn off the transmitter, before disconnecting the AC power cord.*
	- *Unplug the AC power cord when the transmitter is not in use. When the transmitter is connected to an outlet with the AC power cord, it is in stand-by mode and consumes a little electric power.*

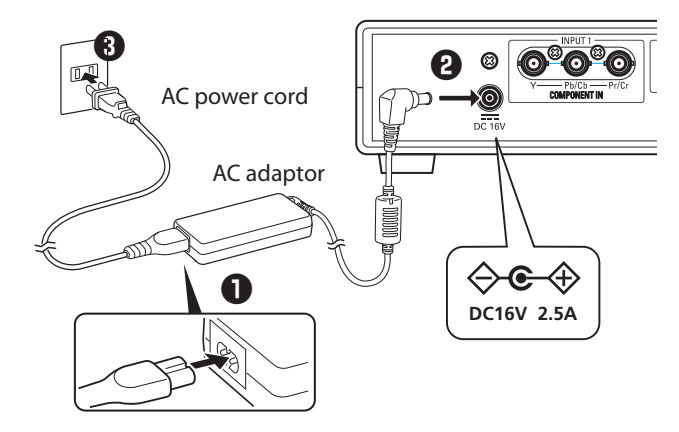

#### **Note on the AC Power Cord**

AC power cord must meet the requirements of the country where you use the transmitter. Confirm the AC plug type with the chart below and proper AC power cord must be used. If the supplied AC power cord does not match your AC outlet, contact your sales dealer.

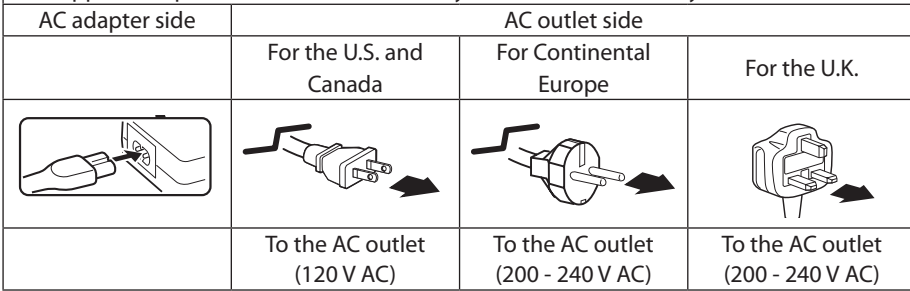

## **HD DATA WIRELESS TRANSMITTER BOX** *15*

**OWNER'S MANUAL**  Download from Www.Somanuals.com. All Manuals Search And Download.

### <span id="page-15-0"></span>**Installing the Receiver into the Projector**

#### **Part Names and Functions**

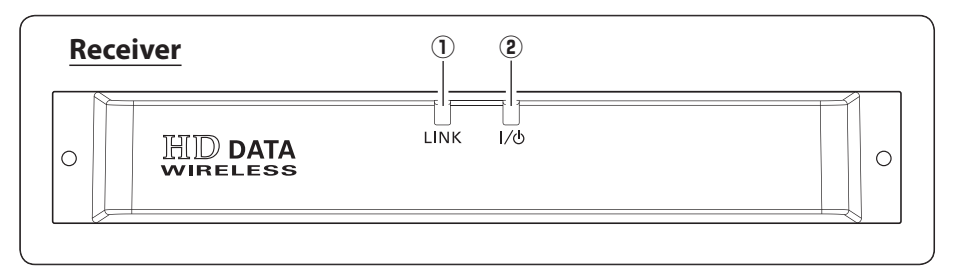

When the wireless configuration is set up correctly and the wireless communication is established with the transmitter, this indicator lights orange.

#### q **LINK INDICATOR** w **POWER INDICATOR**

When this receiver is selected in the projector, this indicator lights green during operation.

#### **Replacement of the Receiver Board**

Insert the HD DATA WIRELESS Receiver board. The cover of the board protrudes from the cabinet of the projector. We recommend that the HD DATA WIRE-LESS Receiver board is inserted into the top slot for preventing influence from the cables of other slots.

#### ✔*Note:*

- *In the event of replacement of interface board, turn off the projector, press the Main On/Off Switch to Off and unplug the AC power cord from the AC outlet.*
- 1 Remove 2 Screws from an interface board or a slot cover.
- 2 Pull out the interface board. or a slot cover.
- 3 Insert the HD DATA WIRELESS Receiver board along Guide to fit Plug into Socket.
- 4 Tighten 2 screws to secure the HD DATA WIRELESS Receiver board.

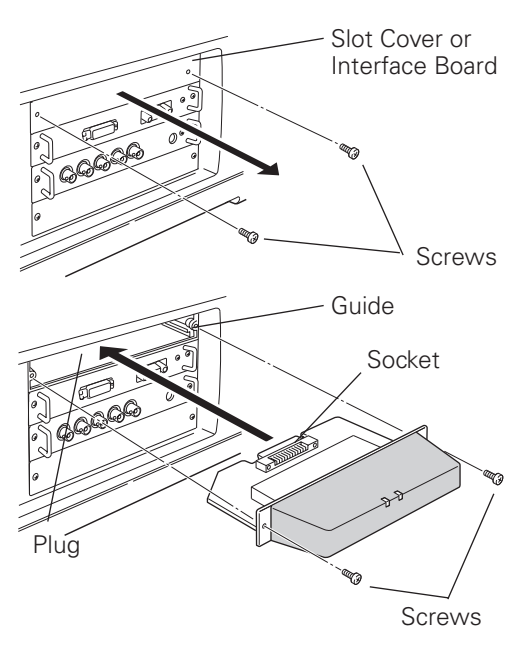

✐ 1(one) HD DATA WIRELESS Receiver Board is available in 1(one) projector.

#### <span id="page-16-0"></span>**Projector Operation**

#### **Turning on the Projector**

- 1. Connect the projector's AC power cord into an AC outlet and turn on the MAIN ON/OFF Switch. The LAMP indicator lights red and the READY indicator lights green.
- 2. Press the ON/STAND-BY button on the side control or on the remote control. The LAMP indicator dims red and the cooling fans start to operate. The preparation display appears on the screen and the countdown starts.
- 3. After the countdown, the input source that was selected the last time and the Lamp mode icon appear on the screen.

If the projector is locked with a PIN code, PIN code Input Dialog Box will appear. Enter the PIN code.

#### **Input Selection**

- 1. Press the INPUT 1/2/3/4 buttons on the remote control or INPUT 1/2 or 3/4 buttons on the side control to select the HD DATA Wireless Board. (You can also select it with Menu operation, refer to the owner's manual of the projector.)
- 2. Check the status of the POWER indicator on the HD DATA Wireless Board. When the HD DATA Wireless Board is selected correctly, the POWER indicator lights green.

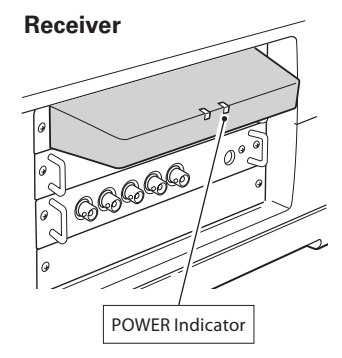

#### **INPUT MENU**

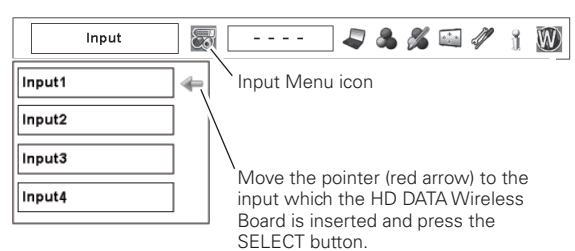

#### <span id="page-17-0"></span>**Turning on the Transmitter**

- 
- 1. Complete peripheral connections before turning on the transmitter.
- 2. Connect the AC power cord into an AC outlet. (see p.13) The POWER indicator blinks red and then becomes red in stand-by mode.
- 3. Press the ON/STAND-BY button. The POWER indicator becomes green and the message "Hello HD Data Wireless" appears on the LCD display for 4 seconds and then the input source that was selected the last time appears on the LCD display.
- 4. When the wireless communication is established with the receiver, the LINK indicator lights up.
- 5. If the transmitter is locked with the Key Lock function, release Lock Key. Refer to the Key Lock function on pages 32 - 33. the Key Lock function on pages 32 - 33.
- $\mathscr{D}$  If the Lock Key is not entered for 3 minutes after "**Input Lock Key**" appeared, the transmitter will be turned off automatically.

#### **Turning off the transmitter 19 11 11 11 11 11 11**

- 1. Press the ON/STAND-BY button. The POWER indicator becomes red and the display will disappear.  $\mathbf{r}$  and  $\mathbf{r}$ **ar.**
- 2. Unplug the AC power cord from the AC outlet.  $\mathbf{r}$

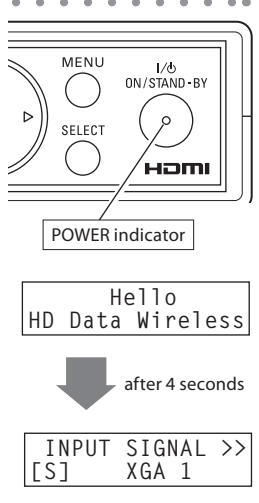

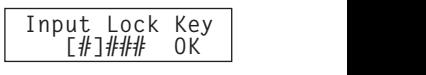

 **Yes [NO]**

 **<none>**

*<b><i>x*  $\frac{1}{2}$   $\frac{1}{2}$   $\frac{1}{2}$   $\frac{1}{2}$   $\frac{1}{2}$ 

 **<none>**

#### <span id="page-18-0"></span>**Input Source Selection**

- 1. Choose either INPUT 1 (COMPONENT), INPUT 2 (DVI) or INPUT 3 (HDMI) by pressing the INPUT button.
- 2. The Indicator of the selected input lights blue.

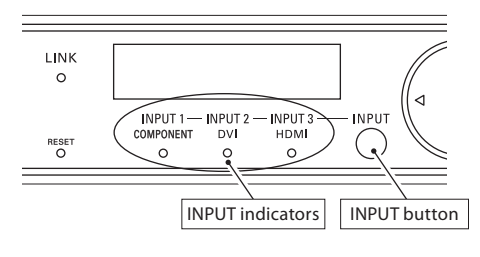

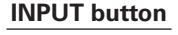

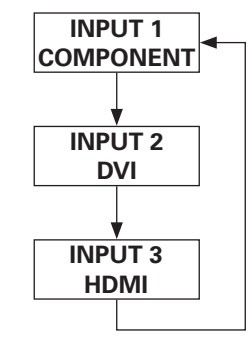

✐ "INPUT 3 HDMI" cannot be selected in the Broadcast Mode.

#### **How to Operate the Menu**

- 1. Press the MENU button to show the LCD Display.
- 2. Press the Point  $\nabla$   $\blacktriangle$  buttons to select a Main Menu and press the SELECT button. A Sub Menu appears on the LCD Display.
- 3. Press the Point  $\nabla$  buttons to select a Sub Menu and press the SELECT button.
- ✐ Press the point 7 button in a Sub Menu to return to a Main Menu..
- **4. Press the Point**  $\blacktriangleleft$  $\blacktriangleright$  **buttons to set up or adjust the item data.** or adjust the item **Hello** Hello **H** buttons to set u
- 5. To quit the Menu, press the MENU button again and Input Source appears on the LCD Display. on again and Input .<br>  *Information 3/6 SingleWood 1, Singlewood 1, Singlewood 1, Singlewood 1, Singlewood 1, Singlewood 1, Singlewood 1, Singlewood 1, Singlewood 1, Singlewood 1, Singlewood 1, Singlewood 1, Singlewood 1, Singlewood 1, Singlewood 1, Singlewoo* **nu, press the MENU** I

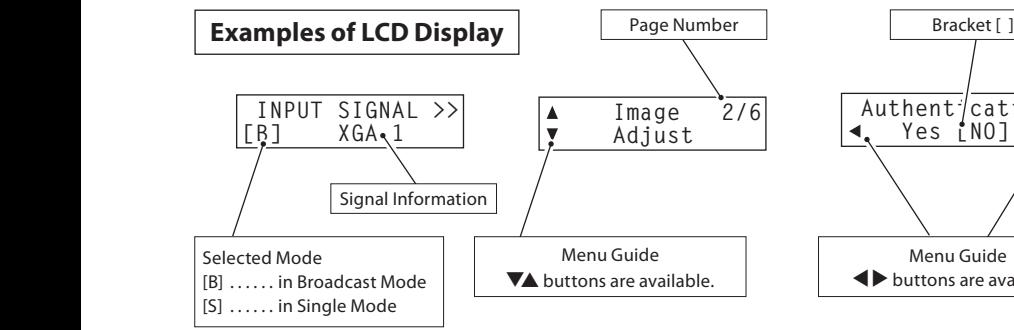

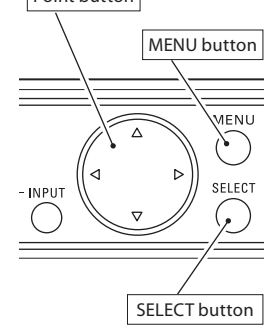

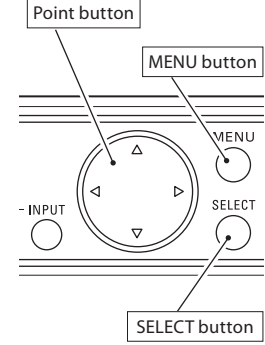

**English**

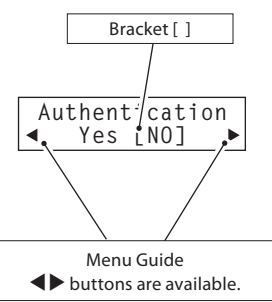

<span id="page-19-0"></span>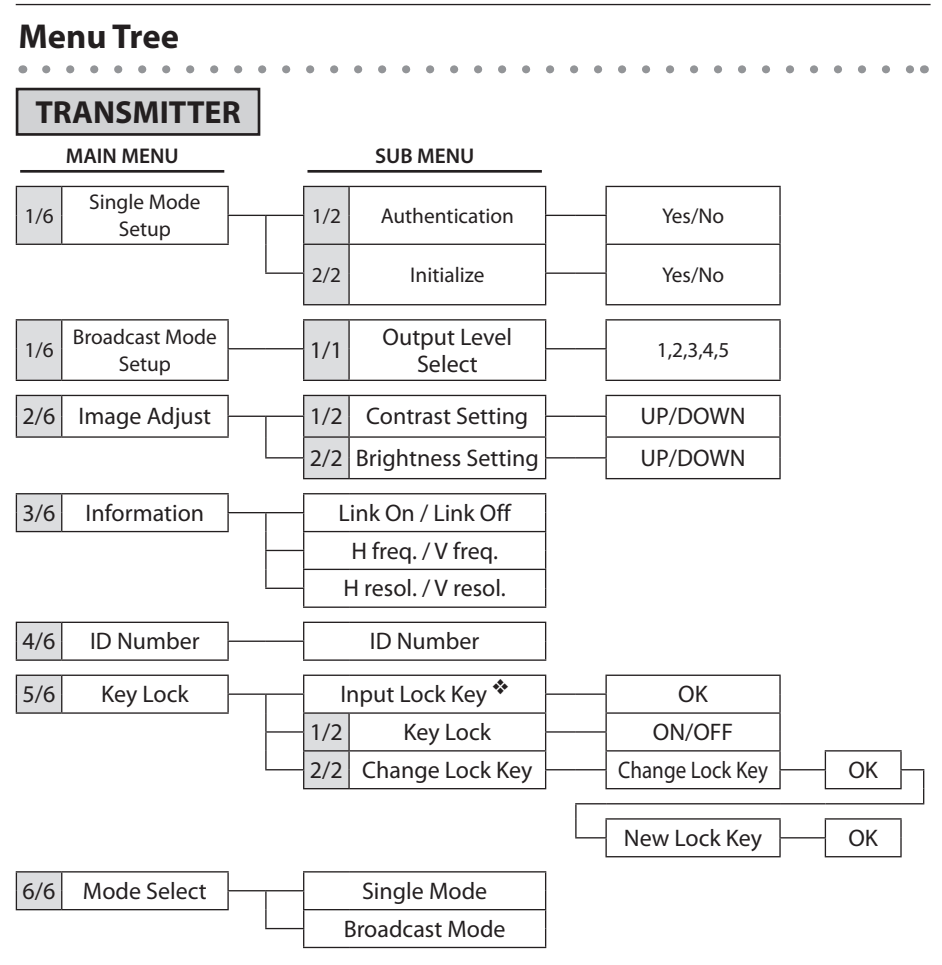

\* "Input Lock Key" is displayed when a lock key is not set.

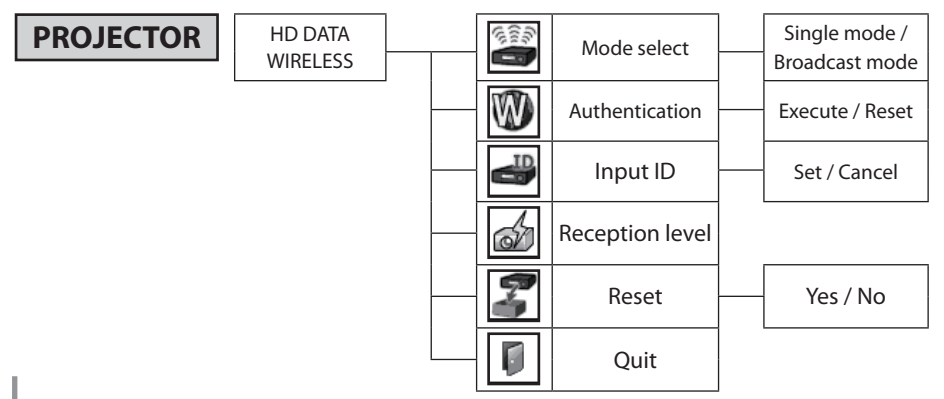

#### <span id="page-20-0"></span>**Flow of Installation Mode**

**TRANSMITTER EXECUTE: PROJECTOR** 

#### **Single Mode Operation**

**When using a pair of transmitter and receiver for the first time.**

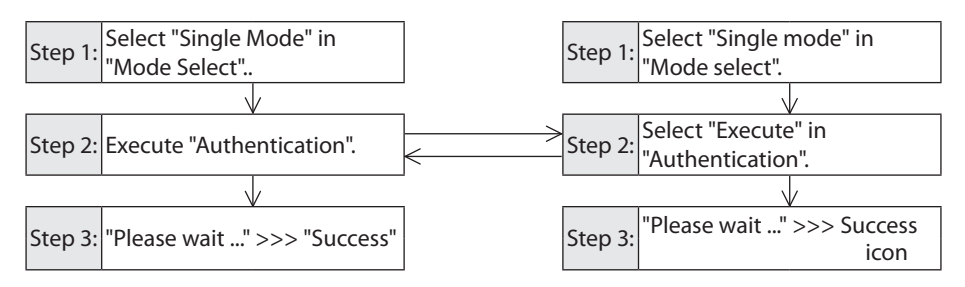

#### **When changing a pair of transmitter and receiver,**

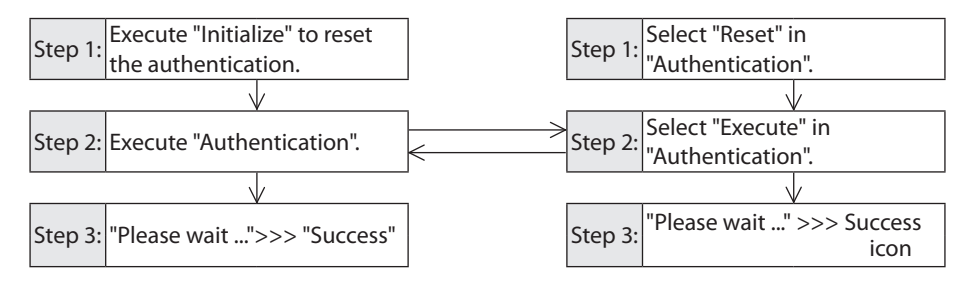

#### **Broadcast Mode Operation**

#### **When using a transmitter and receivers in broadcast mode.**

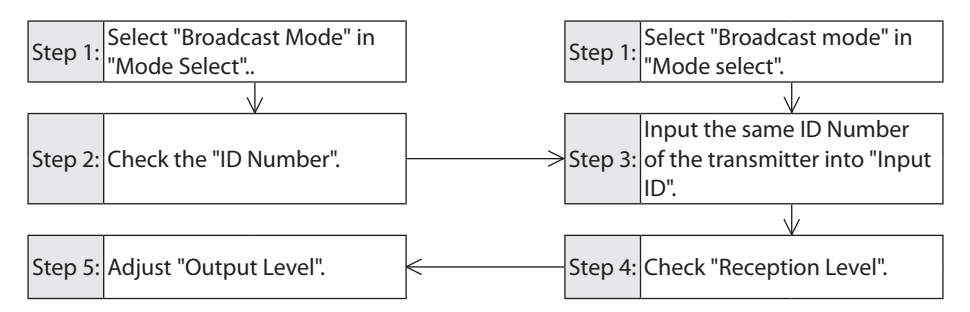

### <span id="page-21-0"></span>**Single Mode Operation**

#### **6/6: Mode Select & 1/6: Single Mode Setup**

**TRANSMITTER**

#### **When using a pair of transmitter and receiver for the first time**

Select the installation mode according to the situation in which the projector is installed. When using in the single mode, it is necessary to perform the mutual authentication between the transmitter and the receiver. Setup them side by side as described below.

#### **Main Menu 6/6: Mode Select**

- 1. Press the MENU button to show the Menu. Press the Point  $\blacktriangledown \blacktriangle$  buttons to select Main Menu **6/6: Mode Select** and then press the SELECT button.
- 2. Press the Point  $\blacktriangleleft$  **>** buttons to select the **Single Mode**.
- 3. Input signal will be displayed [S] in the lower left-hand corner.

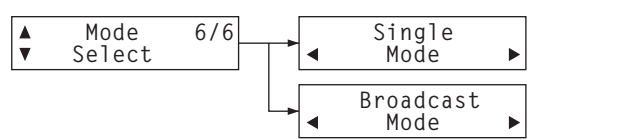

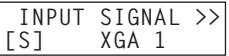

#### **Main Menu 1/6: Single Mode Setup** a **Sub Menu 1/2: Authentication up**  $\cdot$  Single Mode  $\epsilon$ r. **Single** Mc

- 1. Press the MENU button to show the Menu. Press the Point  $\nabla$  button to select Main Menu **1/6: Single Mode Setup** and then press the SELECT button. *<u>ULLON LO SHOW LNE INF</u>*
- **2. Press the Point ▼▲ buttons to select Sub Menu 1/2: Authentication** and then press the SELECT button.  $W$ chd  $H$  $\mathcal{L}$ . **Nuu n** and then press the *<i><u>x* If the contract present  $\frac{1}{2}$ </u> **A** buttons to select Su **c** buttons to se
- 3. Press the Point <**>** buttons to move the bracket to [YES] and then press the SELECT button to perform the authentication. *<b><i>ISSN YES [NO]*
- 4. The message "Please wait ..." will be displayed and the transmitter is waiting for the response from the receiver.
- 5. Set up the authentication of the receiver.
- 6. If the authentication is completed, the message "Success" will be displayed for 5 seconds and the LINK indicator lights orange.<br>.  **Input Lock Key**

and the Envivindicator lights orange.<br>If it is not completed within about 5 minutes, the message "Failure" will be displayed for 5 seconds. es, the message "Fa will be displayed fo

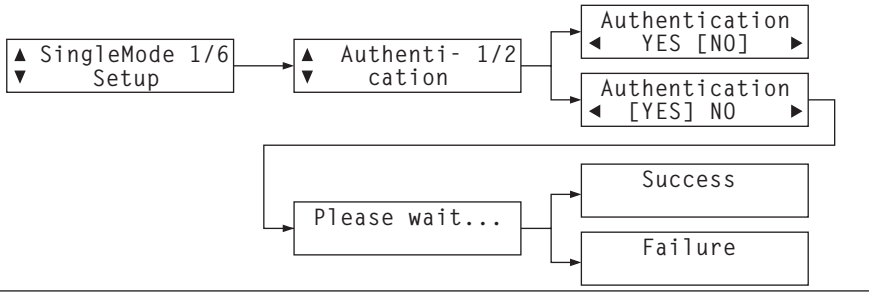

*■* If you press Menu button during authentication, the authentication will be cancelled.

#### **PROJECTOR**

#### **Mode select**

- 1. Press the MENU button to display the On-Screen Menu. Use the Point  $\blacktriangleleft$   $\blacktriangleright$  buttons to move the red frame pointer to the HD DATA WIRELESS icon.
- 2. Use the Point  $\nabla$  **A** buttons to move the red frame pointer to the **Mode Select** icon and then press the SELECT button twice. A dialog box appears.
- 3. Use the Point  $\nabla$  **A** buttons to select **Single mode** and then press the SELECT button.

#### **Mode Select Menu**

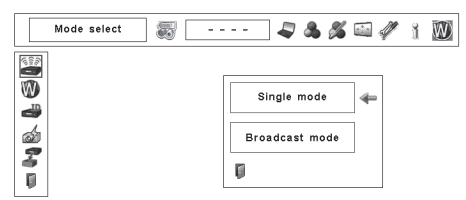

#### **M** Authentication

- 1. Use the Point  $\nabla$  buttons to move the red frame pointer to the **Authentication** icon and then press the SELECT button. A dialog box appears.
- 2. Use the Point  $\nabla$  **A** buttons to select **Execute** and then press the SELECT button. The receiver starts to establish communication with the transmitter. The message "Please wait ..." will be displayed until the establishment.
- 3. Set up the authentication of the transmitter.
- 4. If the authentication is completed, the Success icon will be displayed for 4 seconds. If it is not completed within about 5 minutes, the Failure icon will be

displayed for 4 seconds. Please check the settings of the transmitter or the receiver.

5. When the communication is established, the LINK indicator lights orange.

#### **Authentication Menu**

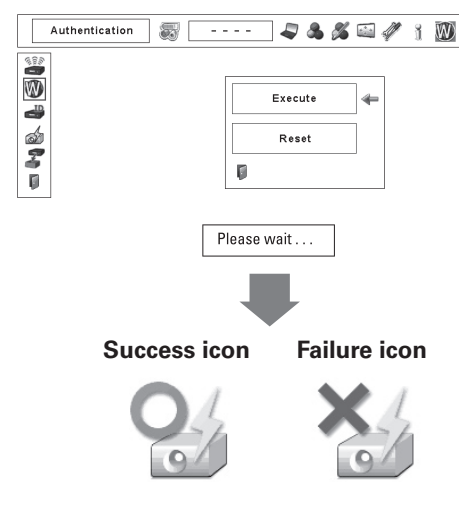

<sup>✐</sup> If you press any button on the projector or the remote control during authentication, the authentication will be cancelled.

#### **TRANSMITTER**

#### **When changing a pair of transmitter and receiver**

If you want to communicate with the other receiver, you should reset the current authentication.

#### **Main Menu 6/6: Mode Select**

If not set to the **Single Mode**, set to the **Single Mode**. Refer to page 22.

#### **Main Menu 1/6: Single Mode Setup → Sub Menu 2/2: Initialize YES [NO] Authenti- 1/2**

- 1. Press the MENU button to show the Menu. Press the Point  $\nabla$  button to select Main Menu 1/6**: Single Mode Setup** and then press the SELECT button.
- 2. Press the Point  $\blacktriangledown$  **buttons to select Sub Menu 2/2: Initialize** and then press the SELECT button.
- 3. Press the Point <>>>>>>>>> **buttons to move the bracket to [YES] and then press the SELECT** button to perform the initialization.

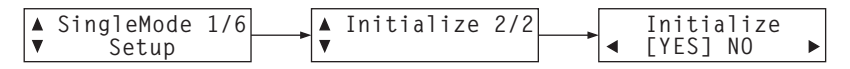

#### **Main Menu 1/6: Single Mode Setup → Sub Menu 1/2: Authentication**

Perform the **Authentication** again. Refer to page 22.

#### **PROJECTOR**

### *<u><b> Mode* select</u>

If not set to the **Single mode**, set to the **Single mode**. Refer to page 23.

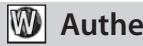

#### **Authentication**

- 1. Use the Point  $\nabla$  **A** buttons to move the red frame pointer to the **Authentication** icon and then press the SELECT button. A dialog box appears.
- 2. Select **Reset** and then press the SELECT button. The authentication will be reset.

#### **Authentication Menu**

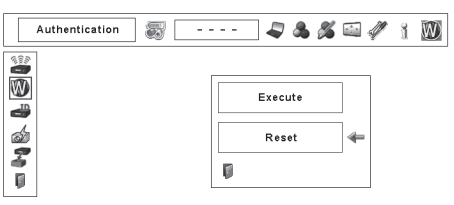

### **Authentication**

Perform the **Authentication** again. Refer to page 23.

#### <span id="page-25-0"></span>**Broadcast Mode Operation** rioue Ol

Select the installation mode according to the situation in which the projector is installed. Under the moderation mode decording to the order of metal the projector is instance.<br>When using in the broadcast mode, it is necessary to set up the ID number into the receiver which is conformed to that of the transmitter.

Setup them side by side as described below.

#### **6/6: Mode Select & 4/6: ID Number** *<u>IIWSI</u>*  **Authentical Automa cation**

#### **TRANSMITTER TUARPINITE**

 **Initialize**

### **Main Menu 6/6: Mode Select**

- 1. Press the MENU button to show the Menu. Press the Point  $\blacktriangledown \blacktriangle$  buttons to select Main Menu 6/6**: Mode Select** and then press the SELECT button.
- 2. Press the Point < >>>>>>>>>>>>>
buttons to select the **Broadcast Mode**. The LINK indicator lights orange. 8<mark>roadcast Mod</mark>e.  **Key Lock 5/5 H Freq. K** indicator
- 3. Input signal will be displayed [B] in the lower left-hand corner.  **Input Lock Key** er left-hand corner.  **Key Lock 5/5**

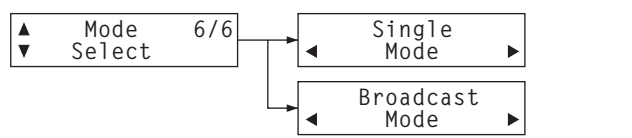

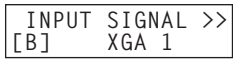

### **Main Menu 4/6: ID Number**

- **1. Press the MENU button to show the Menu. Press the Point ▼▲ buttons to select Main** Menu 4/6: ID Number and then press the SELECT button.
- 2. An eight-digit **ID Number** will be displayed. Note it and set up the same ID number in the projector.

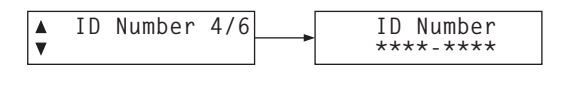

3. Press the MENU button to exit this Menu.

<sup>✐</sup> When selecting "INPUT 3 HDMI" in Single Mode, Broadcast Mode cannot be selected..

<sup>✐</sup> ID Number characters : 0 to 9, A to F

#### **PROJECTOR**

#### **Mode select**

- 1. Press the MENU button to display the On-Screen Menu. Use the Point  $\blacklozenge$  buttons to move the red frame pointer to the HD DATA WIRELESS icon.
- 2. Use the Point  $\nabla$  buttons to move the red frame pointer to the **Mode Select** icon and then press the SELECT button twice. A dialog box appears.
- 3. Use the Point  $\nabla$  buttons to select **Broadcast mode** and then press the SELECT button.

#### **Mode Select Menu**

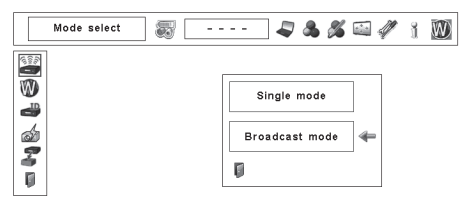

#### **Input ID**

- 1. Before inputting the ID Number, check the ID Number in the transmitter.
- 2. Use the Point  $\nabla$  buttons to select **Input ID** and then press the SELECT button.
- 3. Input the ID Number as follows; Select a number by pressing the Point  $\nabla$  buttons. And then press the Point  $\blacktriangleright$  button to fix the number and move the pointer. If you fixed the incorrect number, move the pointer to the number you want to correct by pressing the Point  $\blacktriangleleft$  button, and then select the correct number by pressing the Point  $\nabla$  buttons.
- 4. Repeat this step to complete entering an eight-digit number.
- 5. After entering the eight-digit number, move the pointer to "Set" by pressing the Point  $\blacktriangleright$  button. Press the Select button to continue.
- 6. Confirmation box appears, select [Yes] to confirm the ID Number.

#### **Input ID Menu**

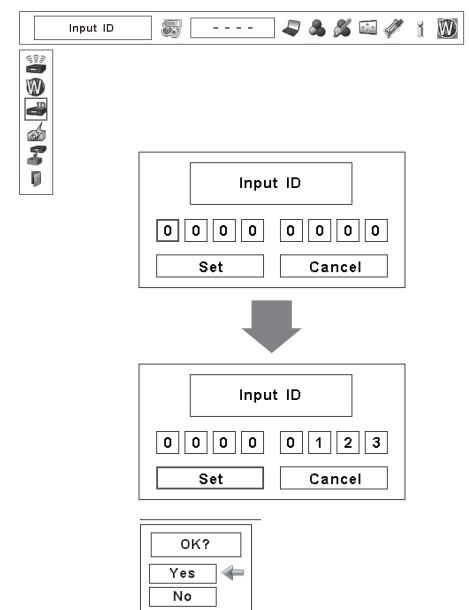

✐ Once authenticated in Single mode, the ID Number of the transmitter which has been set in Single mode will be displayed as a default. When switching from Single mode to Broadcast mode, change the ID Number to the new one of the transmitter.

#### **TRANSMITTER**

#### **1/1: Output Level Select**

Noise or interference may appear on images of some projectors when using in the broadcast mode depending on whether the signal reception level of receiver is too high or low. Try to adjust the output level of the transmitter to get the best reception condition for all projectors.

- 1. Press the MENU button to show the Menu. Press the Point  $\blacktriangledown \blacktriangle$  buttons to select Main Menu "**1/6: Broadcast Mode Setup**" Menu and then press the SELECT button.
- 2. Press the Point  $\nabla_\mathbf{A}$  buttons to select Sub Menu "1/1: Output Level Select" and then press the SELECT button.
- 3. Press the Point  $\blacktriangleleft$   $\blacktriangleright$  buttons to select the Output Level (1 to 5) and then press the SELECT button to perform the adjustment.
	- 1 . . . . . . minimum output level
	- 5 . . . . . . maximum output level

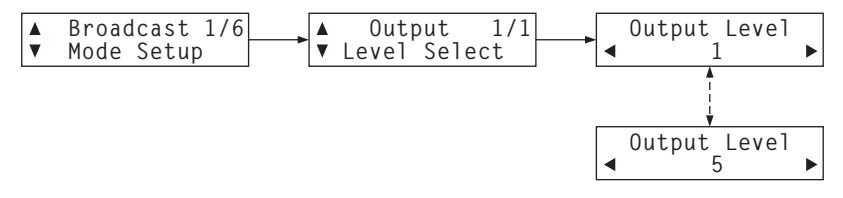

#### **PROJECTOR**

#### *<u><b><i><u><b>s</u>* Reception Level</u>

- 1. Press the MENU button to display the On-Screen Menu. Use the Point  $\blacktriangle$  buttons to move the red frame pointer to the HD DATA WIRELESS icon.
- 2. Use the Point  $\nabla$  buttons to move the red frame pointer to **Reception level** icon and then press the SELECT button.
- 3. The Reception Level (0 to 7) display appears.

0...... minimum reception level

- 7...... maximum reception level
- 4. If necessary, try to adjust the output level of the transmitter.
- 5. When any button is pressed on the side panel or the remote control, the reception level disappears.

#### **Reception Level Menu**

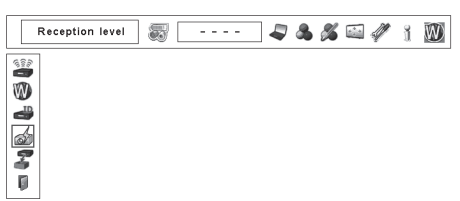

#### **Reception Level**

Level 7

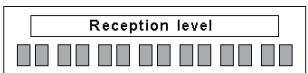

#### Level 5 (Level 5 to  $7 =$  green)

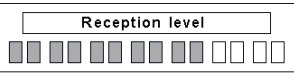

#### Level 3 (Level 3 to  $4 =$  yellow)

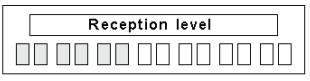

Level 1 (Level 1 to  $2 = red$ )

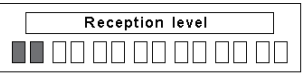

 $Level 0$   $( = white)$ 

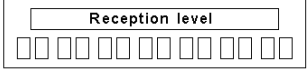

### <span id="page-29-0"></span>**Other Basic Operation**

#### **5/6: Key Lock**

#### **TRANSMITTER**

This function allows you to lock the key operation on the transmitter.

#### **To enter a new Lock Key**

At first, set up a new Lock Key in the transmitter to operate Key Lock function.

✐ If a Lock Key is already set, this menu "Input Lock Key [#]### OK" will not be displayed.

- 1. Press the MENU button to show the Menu. Press the Point  $\blacktriangledown_{\blacktriangle}$  buttons to select Main Menu "**5/6: Key Lock**" and then press the SELECT button. "**Input Lock Key [#]### OK**" will be displayed.
- 2. Use the Point  $\blacktriangle \blacktriangledown$  buttons to enter a number (0 ~ 9). Press the Point  $\blacktriangleright$  button to fix the number and move to the next box.
- 3. Repeat this step to complete entering a four-digit number.
- 4. Press the Point  $\blacktriangleleft$   $\blacktriangleright$  buttons to move the bracket to [OK] and then press the SELECT button.
- 5. "**1/2: Key Lock**" will be displayed.

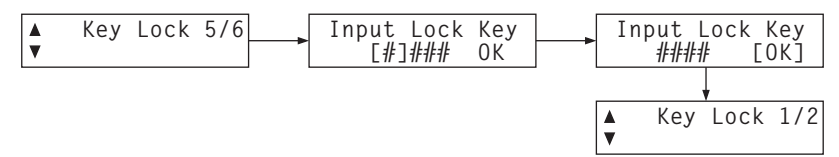

#### **To set Key Lock**

- 1. While Sub Menu "1/2: Key Lock" is displayed, press the SELECT button. "Key Lock ON **[OFF]**" will be displayed.  $\mathbf{r}$  battom **ney** is displayed pro *Consequence Corporation Corporation Corporation Corporation Corporation Corporation Corporation Corporation Corporation Corporation Corporation Corporation Corporation Corporation Corporation Corporation Corporation Corp* nile Sub Menu "1/**2: Ke**
- 2. Move the bracket from [OFF] to [ON] by pressing the Point <**I**> buttons and then press the SELECT button. *I*  $\leftarrow$   $\leftarrow$   $\leftarrow$   $\leftarrow$   $\leftarrow$   $\leftarrow$  $\alpha$  is the bracket from [OFF] to [ON] by pressing the Point  $\blacktriangle$  **b** buttons and then *P*  $\frac{1}{2}$  **b**  $\frac{1}{2}$  **c**  $\frac{1}{2}$  **c**  $\frac{1}{2}$  **c**  $\frac{1}{2}$  **c**  $\frac{1}{2}$
- 2. "**Key Lock**" will be displayed.
- 3. While Key Lock is set to ON, when any button is pressed, "**Input Lock Key #### OK**" will be displayed.

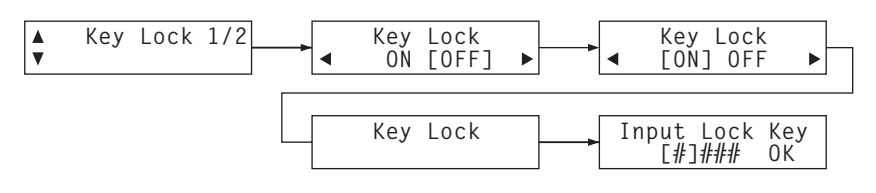

 **Lock Key**

 **[#]### OK**

locked with a lock key, "**Input Lock Key**" appears at turning on the transmitter. If the Lock Key is not entered for 3 minutes after "**Input Lock Key**" appeared, the transmitter will be turned off automatically. ✐ Even when the AC power was shutdown, the key lock function is still available. If the transmitter is

#### **TRANSMITTER**

 **Input Lock Key**

 **Input Lock Key #### [OK]**

### **To change Lock Key**

1. Press the MENU button to show the Menu. Press the Point  $\nabla$  buttons to select Main Menu "**5/6: Key Lock**" and then press the SELECT button.

 **Input Lock Key**

- 2. Press the Point **▼▲** buttons to select Sub Menu "2/2: Change Lock Key" and then press the SELECT button.
- 3. Enter the current four-digit number. Use the Point **▲▼** buttons to enter a number. Press the Point  $\blacktriangleright$  button to fix the number and move to the next box. **Example 1**<br>**Example 1** imber and move t **Example 10**<br> **Key Lock 1/2**
- 4. Press the Point  $\blacktriangleleft$   $\blacktriangleright$  buttons to move the bracket to [OK] and then press the SELECT button.  **Input Lock Key**
- 5. "New Lock Key" will be displayed. Enter a new four-digit number.  **[#]### OK Key Lock**
- 6. Press the Point  $\blacktriangleleft\blacktriangleright$  buttons to move the frame to [OK] and then press the SELECT button.

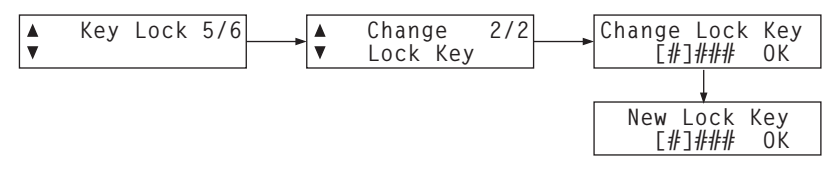

#### **To release Lock Key**

- 1. Press a button on the transmitter. "Input Lock Key" will be displayed.
- 2. Enter the current four-digit number, the Lock Key will be released and you can operate the transmitter.

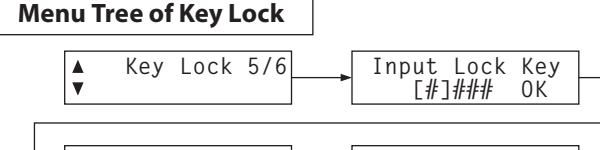

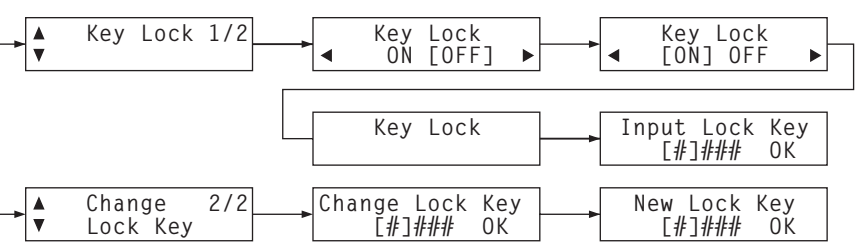

**English**

### <span id="page-31-0"></span>**2/6: Image Adjust**

#### **TRANSMITTER**

You can adjust contrast and brightness of the output signal from the transmitter.

1. Press the MENU button to show the Menu. Press the Point  $\blacktriangledown_{\blacktriangle}$  buttons to select Main Menu "2/6: Image Adjust" and then press the SELECT button.

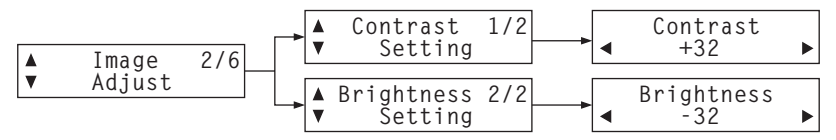

#### **1/2: Contrast Setting**

After the step 1;

- 2. Press the Point  $\nabla$  buttons to select Sub Menu "1/2: Contrast Setting" and then press the SELECT button.
- 3. Press the Point  $\blacktriangleleft$  buttons to adjust the contrast (-32 to +32).

#### **2/2: Brightness Setting**

After the step 1;

- 2. Press the Point  $\nabla$  buttons to select Sub Menu "2/2: Brightness Setting" and then press the SELECT button.
- 3. Press the Point  $\blacktriangleleft$  buttons to adjust the brightness (-32 to +32).

#### **3/6: Information**

Information display can be used to confirm the current output signal from the transmitter.

- 1. Press the MENU button to show the Menu. Press the Point  $\blacktriangledown \blacktriangle$  buttons to select Main Menu "**3/6 Information**" and then press the SELECT button.
- 2. The information "**Link On / RF Frequency**", "**Link Off RF Frequency**", "**H/V Frequency**" and "**H/V Resolution**" will be displayed periodically.

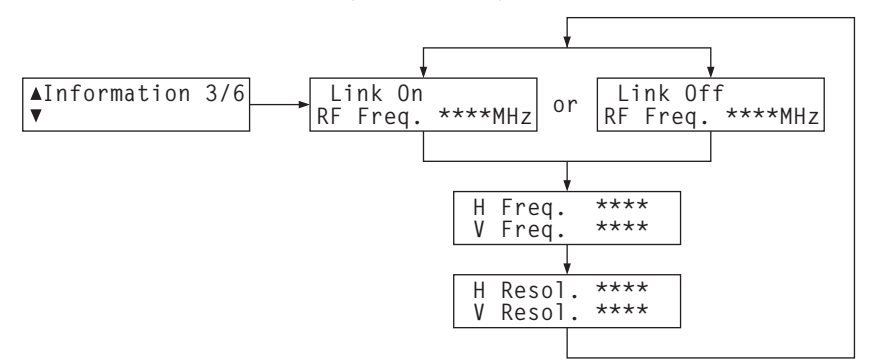

### <span id="page-32-0"></span>**Reset Function of the projector FIFROJECTOR**

#### **Reset**

- 1. Press the MENU button to display the On-Screen Menu. Use the Point buttons to move the red frame pointer to the HD DATA WIRELESS icon.
- 2. Use the Point  $\nabla$  buttons to select **Reset** and the "Return to Wireless factory default?" appears. Select [Yes] to continue.
- 3. Another confirmation dialog box appears, select [Yes] to reset the Wireless setting of **Mode select**, **Input ID** and **Authentication**.

#### **Reset Menu**

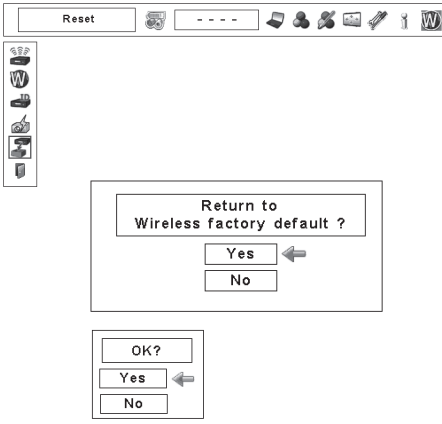

#### <span id="page-33-0"></span>**Cleaning the cabinet**

Turn off the transmitter and unplug the AC power cord from the AC outlet before cleaning.

Gently wipe the transmitter body with a soft dry cleaning cloth. When the cabinet is heavily soiled, use a small amount of mild detergent and finish with a soft dry cleaning cloth. Avoid using an excessive amount of cleaner. Abrasive cleaners, solvents, or other harsh chemicals might scratch the surface of the cabinet.

#### **Indicators**

When the transmitter detects an abnormal condition, it is automatically shut down to protect the inside of the transmitter and three INPUT indicators and LINK indicator start blinking. In this case, unplug the AC power cord and reconnect it, and then turn the transmitter on once again to verify operation. If the transmitter cannot be turned on, unplug the AC power cord and contact the service station.

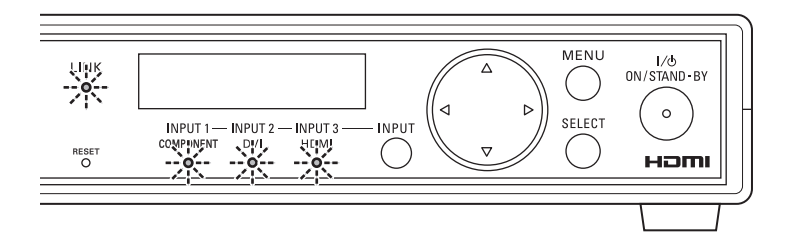

## <span id="page-34-0"></span>**Appendix**

# **Troubleshooting**

 $\alpha = \alpha$  .  $\begin{array}{cccccccccc} \bullet & \bullet & \bullet & \bullet & \bullet & \bullet & \bullet \end{array}$  $\lambda$  $\mathbf{a} = \mathbf{a} + \mathbf{a}$  $\sim$   $\sim$  $\sim$   $\sim$  $\alpha$  .  $\sim$   $\sim$ Before calling your dealer or service center for assistance, check the items below once again. - Make sure you have properly connected the transmitter to peripheral equipment.

- Make sure all equipment is connected to the AC outlet and the power is turned on.

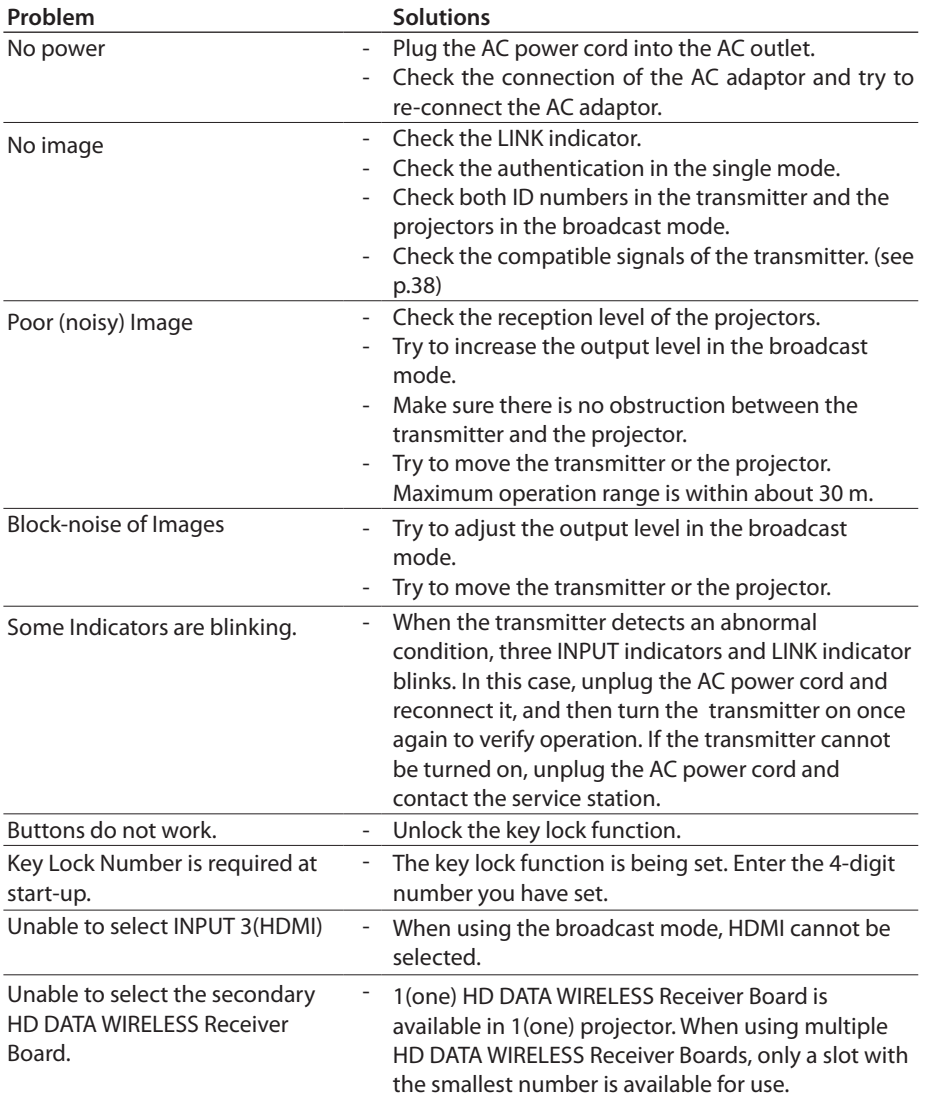

### <span id="page-35-0"></span>**Specifications**

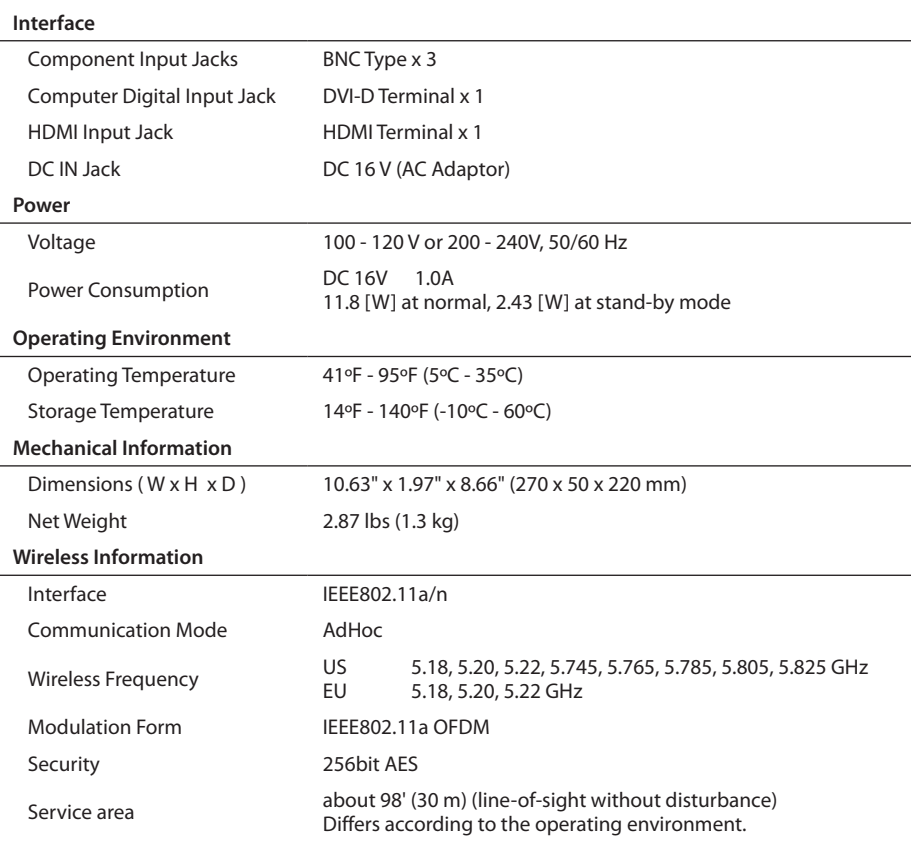

 $\sim$ 

✐ The specifications are subject to change without notice.

#### Compliance

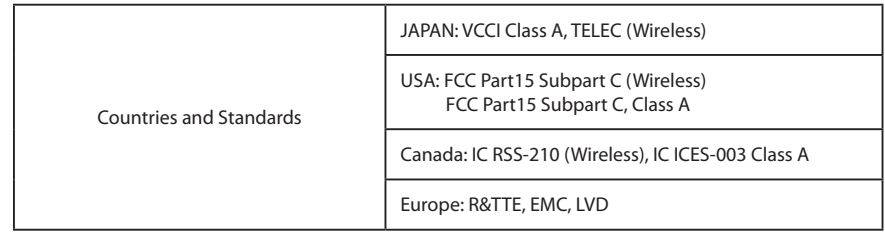

# <span id="page-37-0"></span>**Compatible Signals Specifications**

. . . . . . . . . . . . .

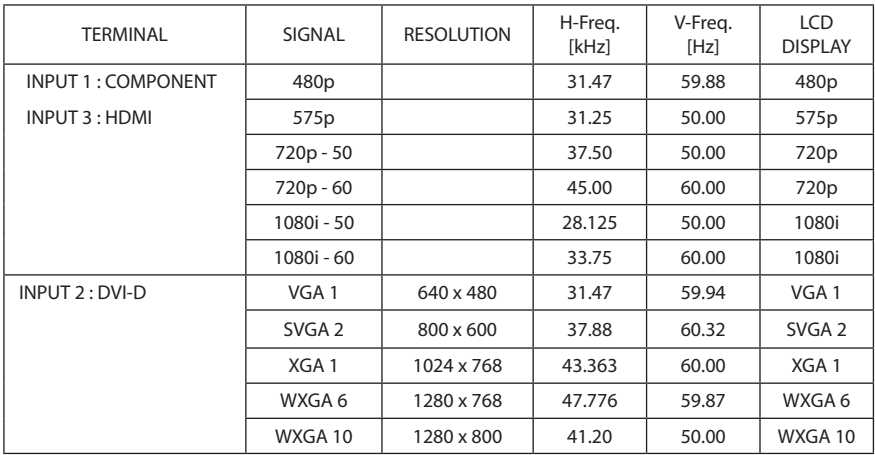

### <span id="page-38-0"></span>**Configurations of Terminals**

#### **INPUT 2 : DIGITAL DVI-D (DVI 24 Pin)**

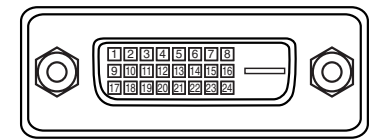

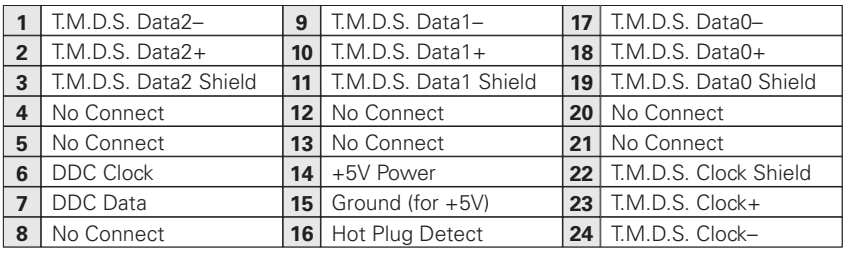

#### **INPUT 3 : HDMI (19 Pin Type A)**

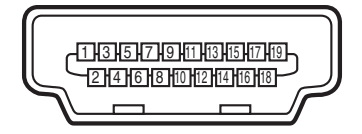

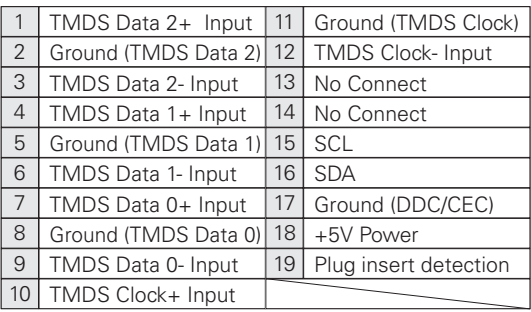

#### **SERIAL CONTROL PORT (Mini D-sub 9 pin)**

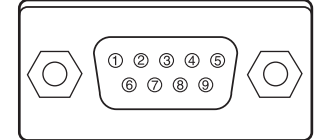

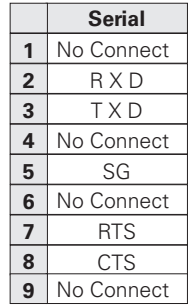

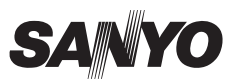

**OWNER'S MANUAL POA-HDTM01**

1AA6P1P5524-- (IFFZ) **SANYO Electric Co., Ltd.**

Download from Www.Somanuals.com. All Manuals Search And Download.

Free Manuals Download Website [http://myh66.com](http://myh66.com/) [http://usermanuals.us](http://usermanuals.us/) [http://www.somanuals.com](http://www.somanuals.com/) [http://www.4manuals.cc](http://www.4manuals.cc/) [http://www.manual-lib.com](http://www.manual-lib.com/) [http://www.404manual.com](http://www.404manual.com/) [http://www.luxmanual.com](http://www.luxmanual.com/) [http://aubethermostatmanual.com](http://aubethermostatmanual.com/) Golf course search by state [http://golfingnear.com](http://www.golfingnear.com/)

Email search by domain

[http://emailbydomain.com](http://emailbydomain.com/) Auto manuals search

[http://auto.somanuals.com](http://auto.somanuals.com/) TV manuals search

[http://tv.somanuals.com](http://tv.somanuals.com/)